## **How to build CSIM20 models from the command line**

The first step is to get Visual C++ Express Edition 2008 installed and a Visual Studio command prompt set-up. The handout vcCmdLine.pdf describes how to set-up the command prompt. This handout is replicated on the second page here for convenience. The second step is to copy over the CSIM files for Visual C++ Express Edition. In this "mess" of files you need to find rellib.lib and csim.h, and that is it. Put these files in a directory and you can build models. The below screenshot shows this (the file mm1\_csim.c you can find here: http://www.csee.usf.edu/~christen/tools/toolpage.html#simulation).

 $|-|$   $|$   $|$   $|$ Administrator: VC++ cmd  $\blacktriangle$ c:\xxx\studentCmdLine>dir Volume in drive C is SW\_Preload Volume Serial Number is 803B-9A1C Directory of c:\xxx\studentCmdLine 06/10/2009  $02:44$  PM  $\langle$ DTR $\rangle$ 06/10/2009 02:44 PM<br>03:17 PM  $\langle$ DIR $\rangle$ 43,511 csim.h<br>8,695 mm1\_csim.c 05/09/2009 01/27/2004  $04:44$  AM  $936,174$  rellib.lib 05/10/2009  $11:52$  AM  $3$  File( $5$ ) 988,380 bytes 2 Dir(s) 39,574,413,312 bytes free |c:\xxx\studentCmdLine>cl mm1\_csim.c rellib.lib Microsoft (R) 32-bit C/C++ Optimizing Compiler Version 15.00.21022.08 for 80x86 Copyright (C) Microsoft Corporation. All rights reserved. mm1 csim.c Microsoft (R) Incremental Linker Version 9.00.21022.08  $\lfloor$ Copyright (C) Microsoft Corporation. All rights reserved. /out:mm1\_csim.exe |mm1\_csim.obj  $\mathsf{rellib}$ .lib c:\xxx\studentCmdLine>dir mm1\_csim.exe<br>|Volume in drive C is SW\_Preload Volume Serial Number is 803B-9A1C Directory of c:\xxx\studentCmdLine 02:45 PM 06/10/2009 192,000 mm1\_csim.exe  $192,000$  bytes  $1$  File(s) 0 Dir(s) 39,574,224,896 bytes free c:\xxx\studentCmdLine>

## **How to get a Visual C++ Express Edition command prompt**

Very often it is easier to build C programs using command line tools and not using an IDE. I have found two ways to get Visual C++ Express Edition to work at the command prompt. One way is to open the IDE and select the "Visual Studio 2008 Command Prompt" option as shown below (this is quite simple!):

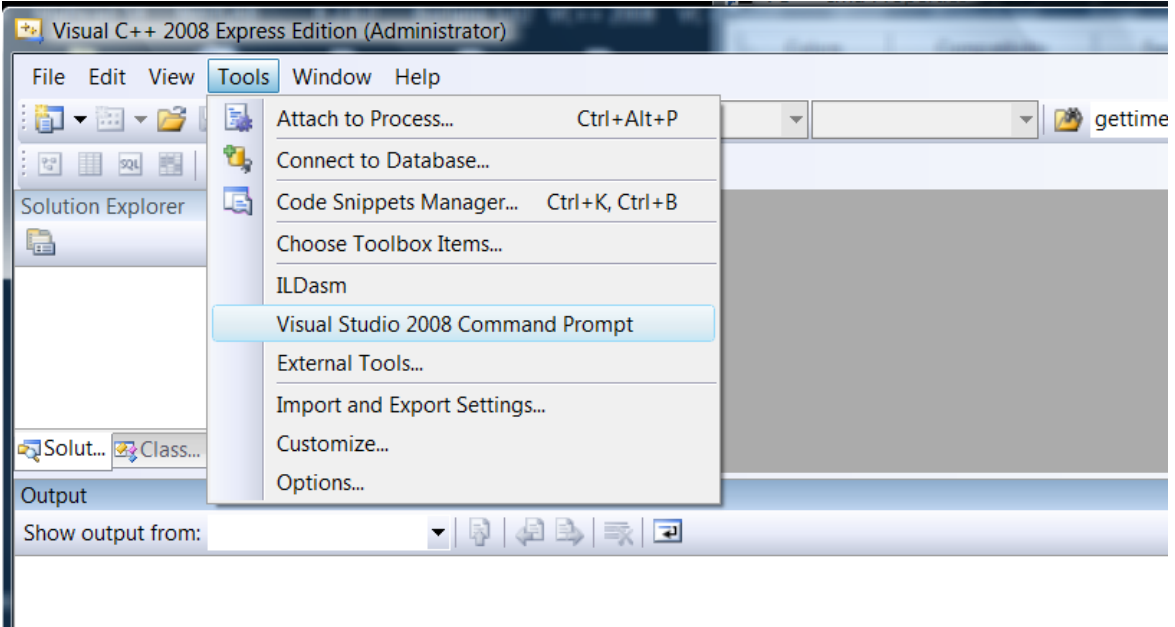

Another way is to set-up a Command Prompt shortcut on your desktop with the target set to vcvarsall.bat. You will need to enter exactly this (with only the path different if yours is indeed different) in the target field:

```
%comspec% /k ""C:\Program Files\Microsoft Visual Studio 9.0\VC\vcvarsall.bat"" x86
```
Here is a partial screenshot to show you where to enter this:

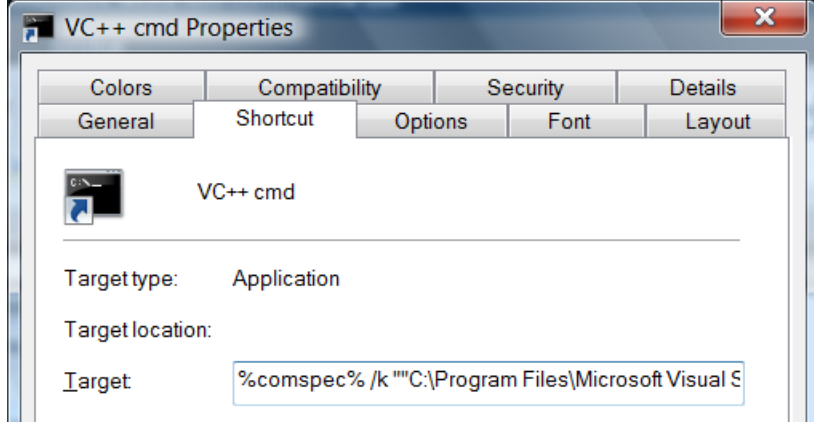